## 在 **Windows** 以 **USB** 接駁安裝 **TS8370** 驅動程式步驟 (以 **Windows 10** 作示範) **TS8370 printer driver Installation Guide for Windows via USB (Windows 10 as example)**

**\*\***注意**:** 安裝驅動程式前請勿接駁 **USB** 線,以免系統發生錯誤**\*\* \*\* Please don't plug the USB cable until the driver asked to do so\*\***

下載及安裝步驟

Driver download and installation procedure

1. 到佳能網站 <https://hk.canon/en/support>,選擇相關的印表機型號及下載印表機的驅動程式 Go to: [https://hk.canon/en/support,](https://hk.canon/en/support) select related printer model, then download the printer driver

# Search Support For Your Product

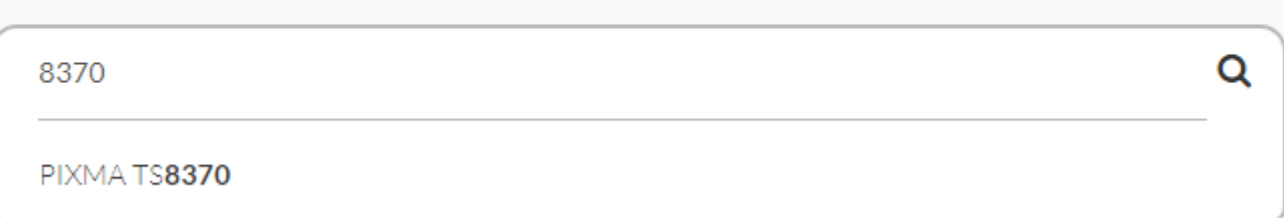

- 2. 選擇並下載以下檔案 Choose and download below files:
	- 驅動程式 / Driver **TS8300 series MP Drivers Ver.1.xx (Windows)**
- 3. 按以上網頁內的"Download Now",下載完成後開啟該檔案安裝 Click "Download Now" in the webpage above, and open the file after download completed
- 4. 按"下一步"

Click "Next"

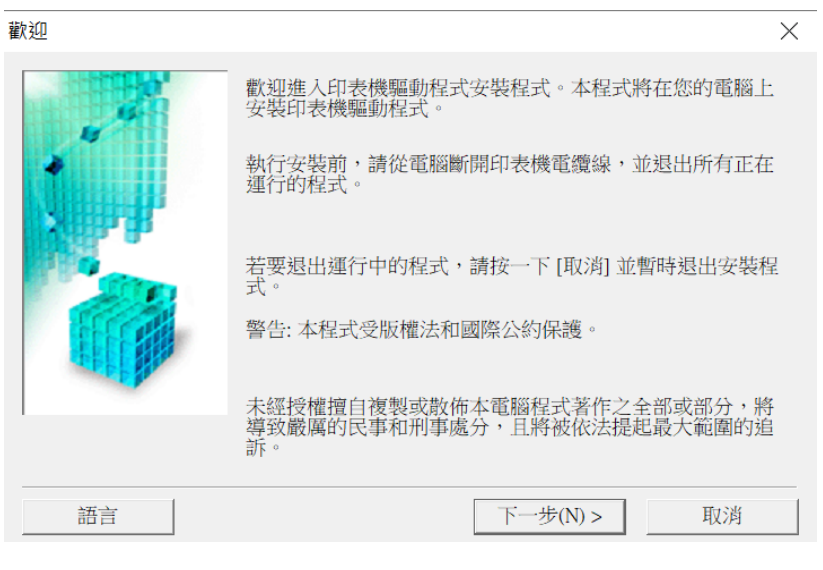

5. 選擇"亞洲", 按"下一步"

Select "Asia", and then click "Next"

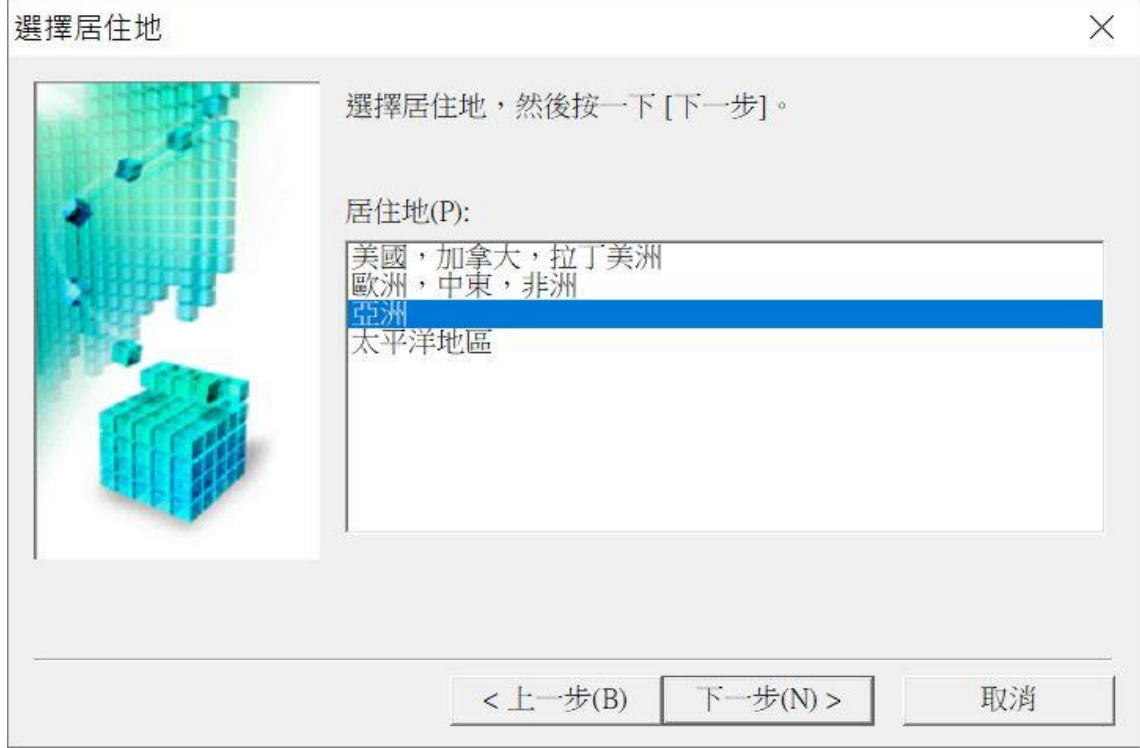

### 6. 按"是"

#### Click "Yes"

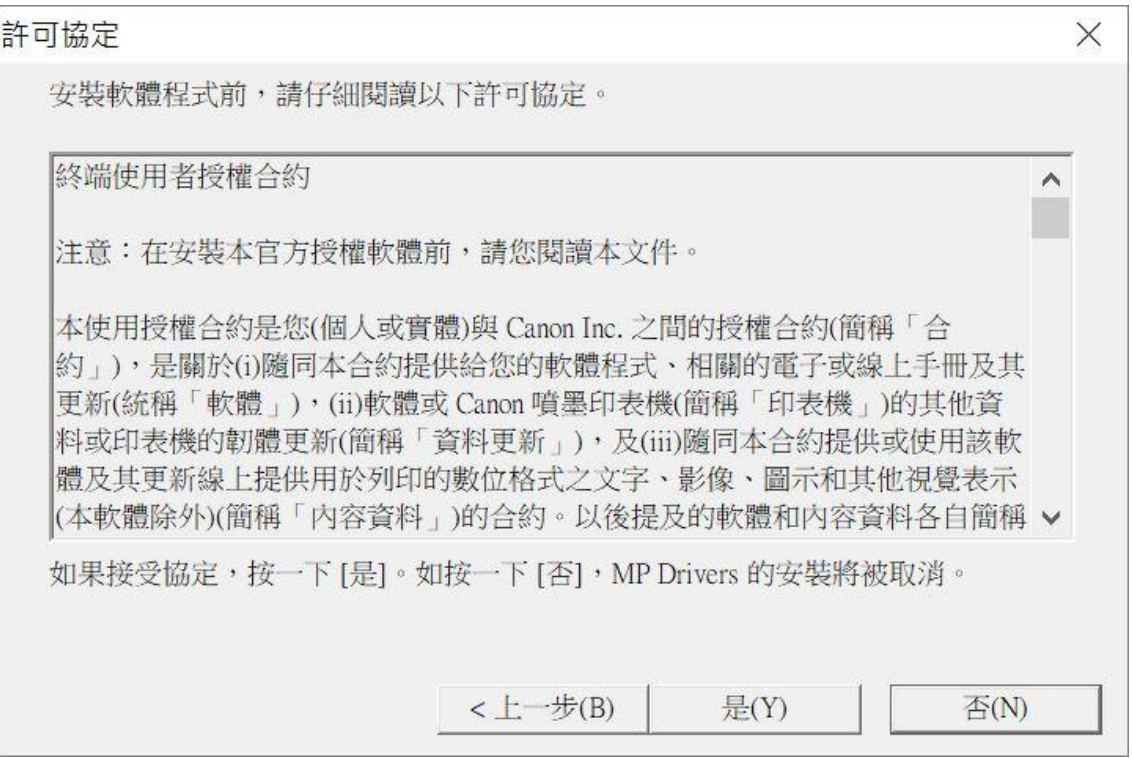

7. 選擇"透過 USB 使用印表機 (U)", 按"下一步" Select "Use the printer via USB", and then click "Next"

連接方法

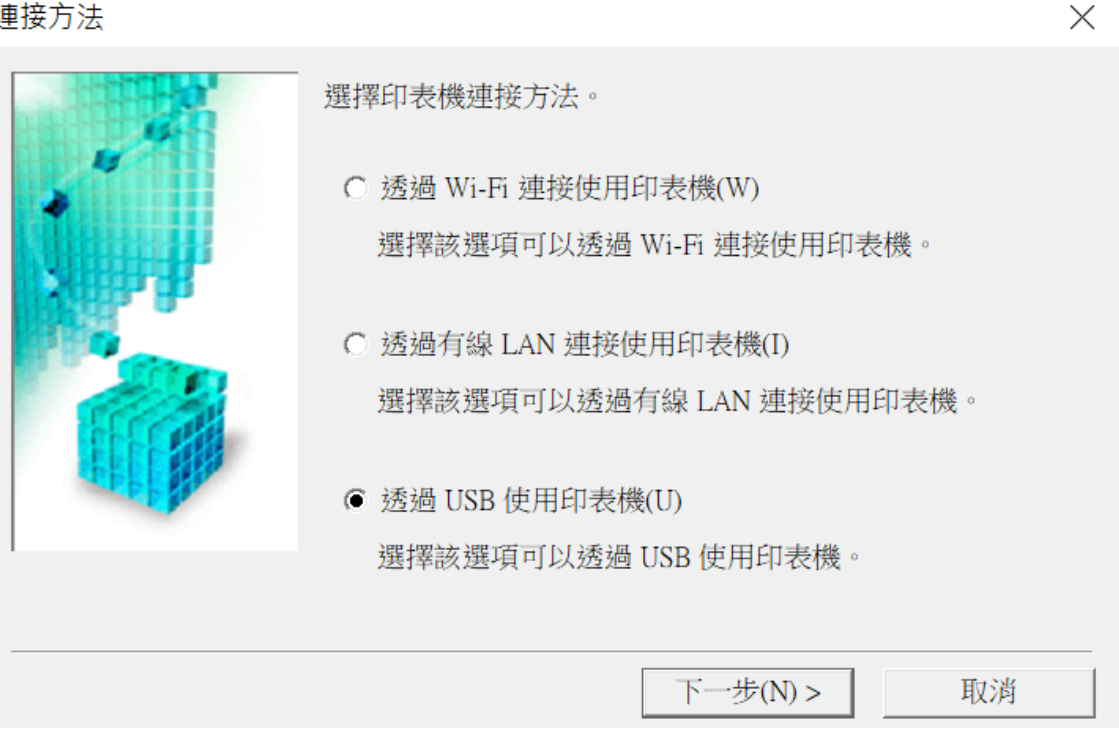

8. 開啟印表機,將 USB 連接電腦及打印機,並等待電腦偵測及安裝正在註冊印表機驅動程式,請稍候 Switch on the printer, then connect the printer and the computer with USB cable. Wait until printer is detected

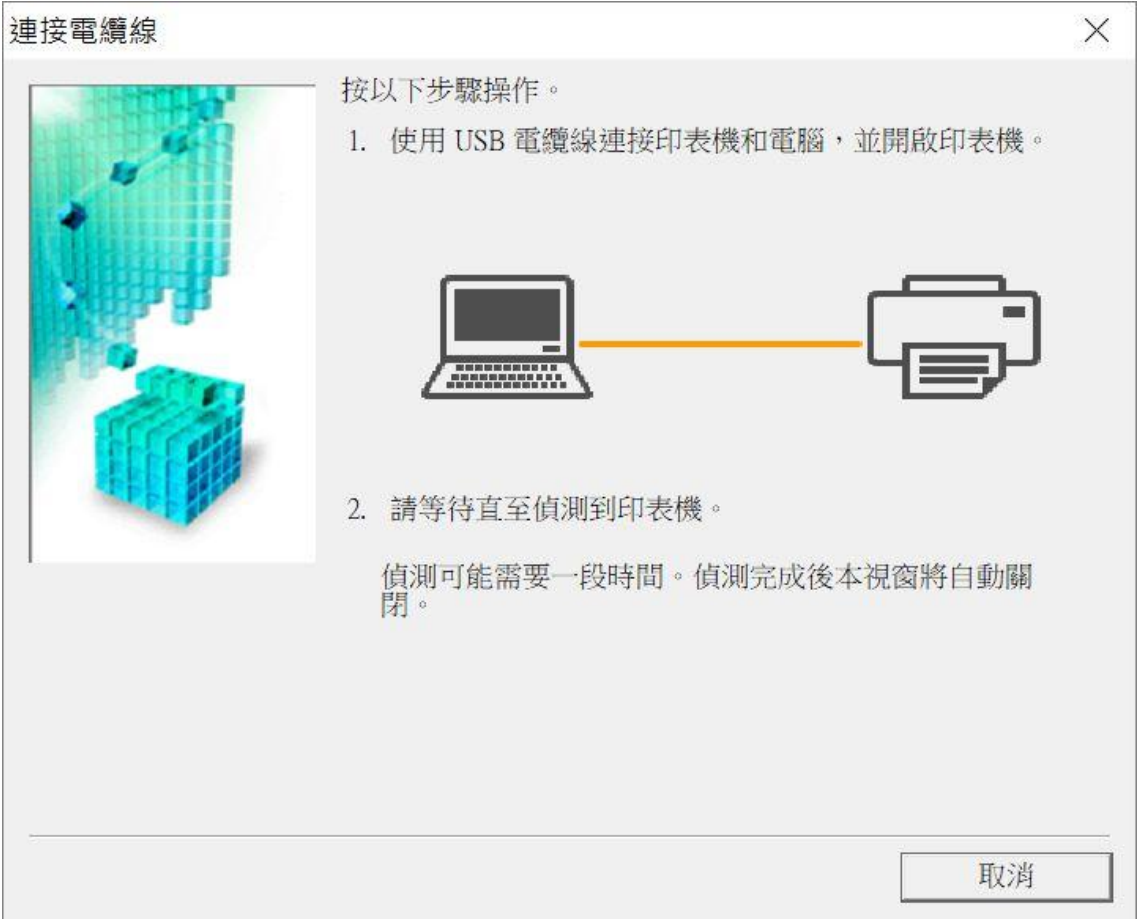

#### 9. 正在註冊印表機驅動程式,請稍候

#### Registering the driver, please wait a moment

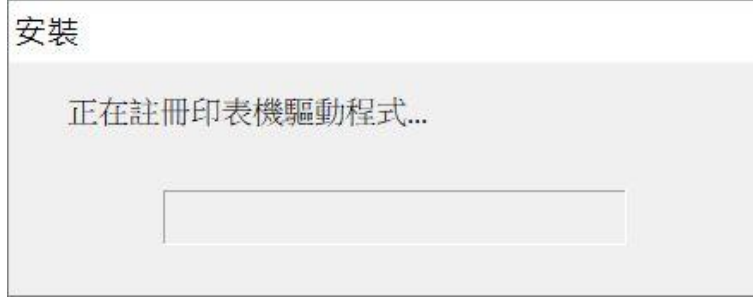

10. 安裝完成, 按"完成"

Driver install completed, and then click "Finish"

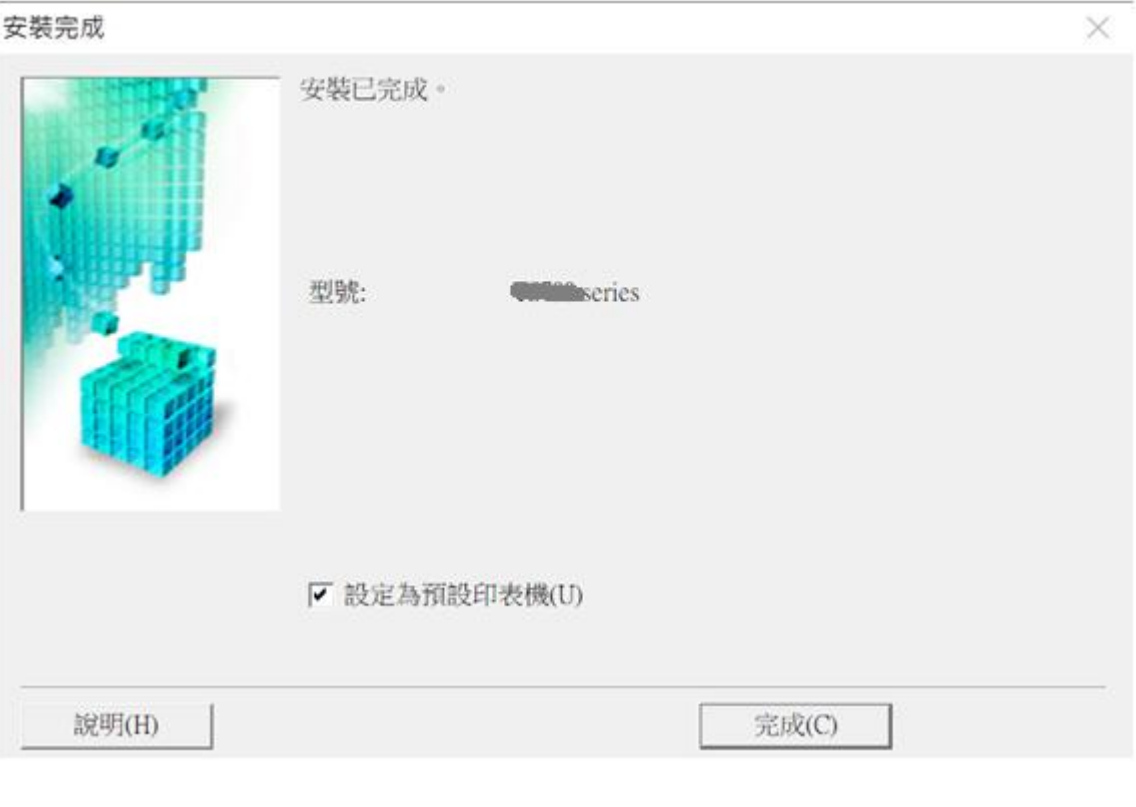

-完-

-End-